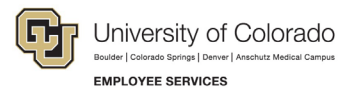

## **ES Leave Program**  Entering Leave in MyLeave

This step-by-step guide is for **exempt University Staff and 12-month Faculty** paid monthly who have been approved for a leave of absence related to FMLA and/or parental leave.

- 1. **Log into** the [Employee Portal](https://my.cu.edu/) (my.cu.edu).
- 2. **Select** the *MyLeave* tile on the home page OR *My Info and Pay* from the *CU Resources Home* dropdown menu.

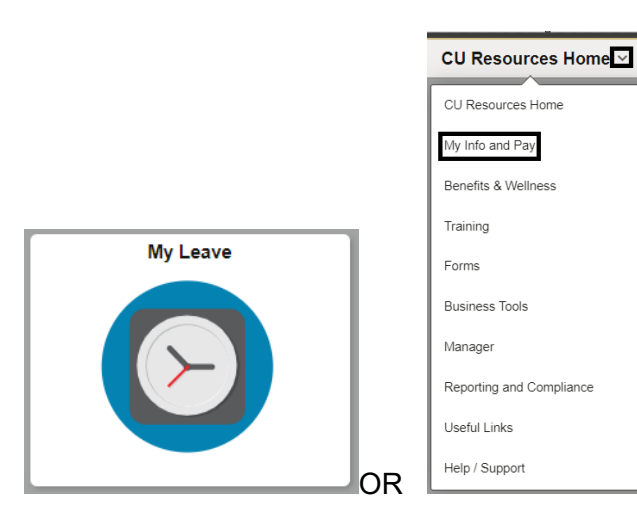

3. **Double Click** on the day you want to enter leave.

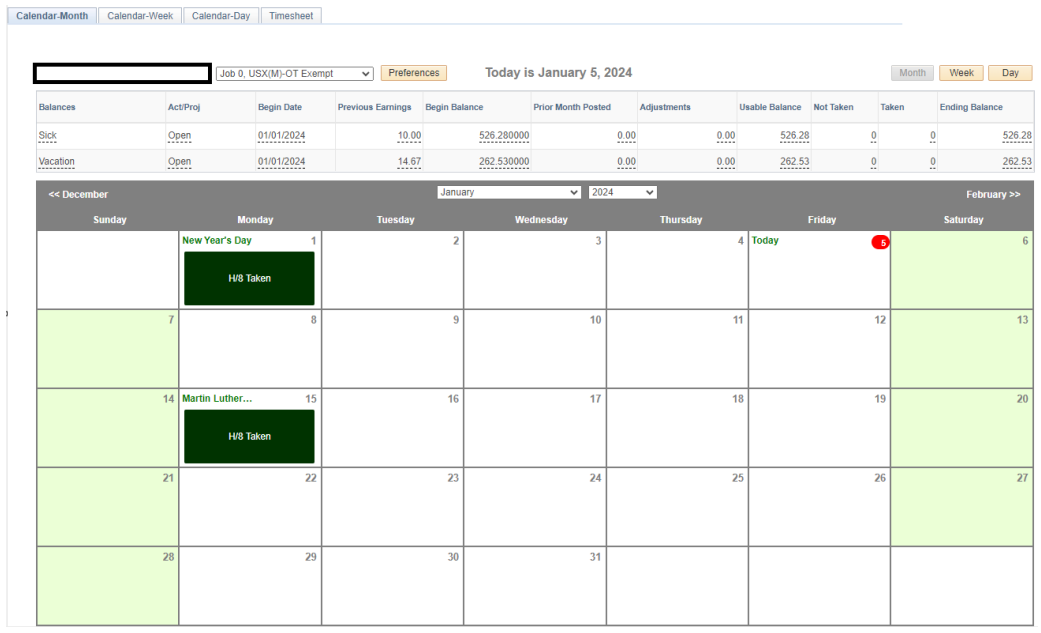

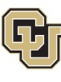

University of Colorado **EMPLOYEE SERVICES** 

- 4. **Enter** the appropriate date range and number of hours that you wish to take leave for.
	- a. For example, if you are taking a consecutive leave from January 1, 2024 – January 31, 2024, as a 1.0 FTE, you'd want to enter your leave as indicated.

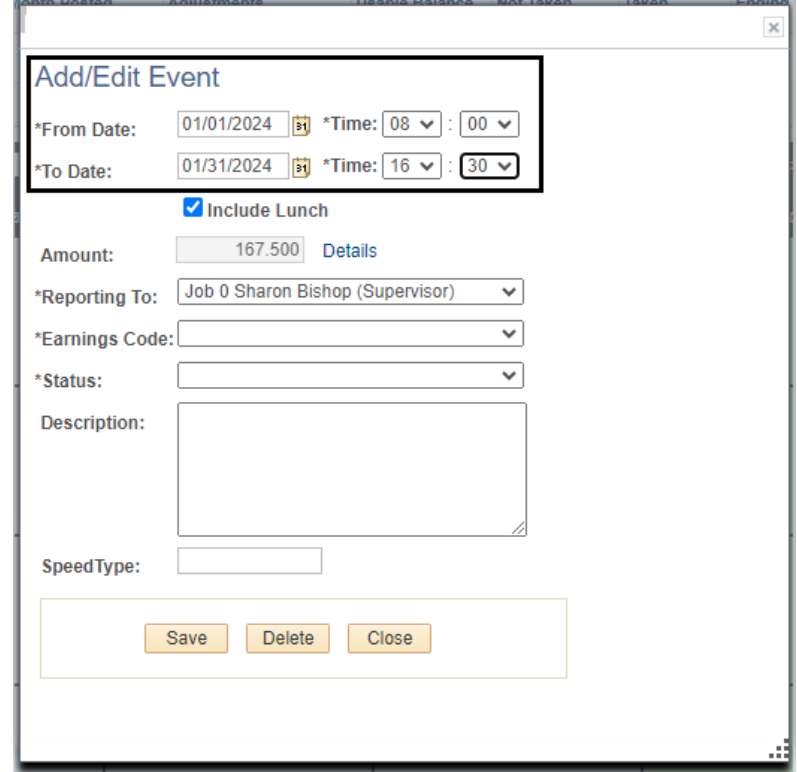

- 5. **Select** the appropriate *Earnings Code* from the dropdown menu codes for the available leave you used:
	- a. Paid Parental Leave for PPL
	- b. Sick Leave
	- c. Vacation Leave
	- d. Unpaid Other Current Month for Unpaid Leave

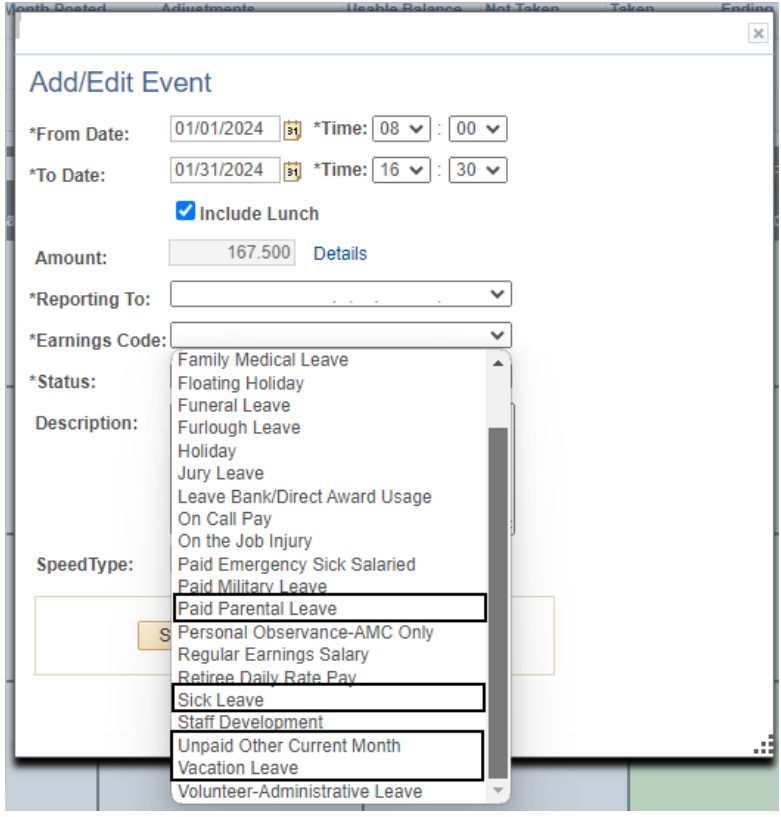

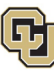

University of Colorado **EMPLOYEE SERVICES** 

- 6. **Select** *Submit a Request* from the status dropdown menu.
- 7. **Select** *Save.*

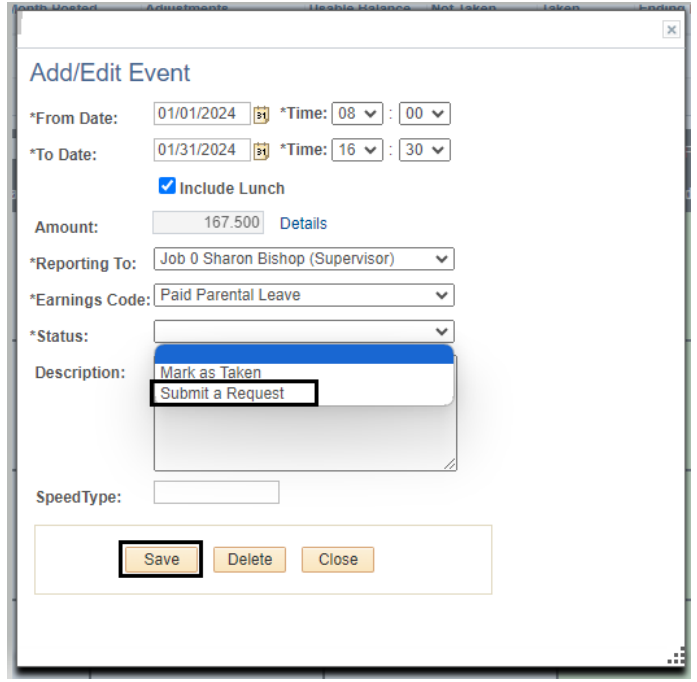

- 8. **Repeat** steps 3-7 for each day or period of time you are entering leave.
- 9. **Submit** your MyLeave calendar for approval no later than the 5<sup>th</sup> business day of each month.